# configuration du stockage à connexion directe dans le domaine de mode géré Intersight

### Table des matières

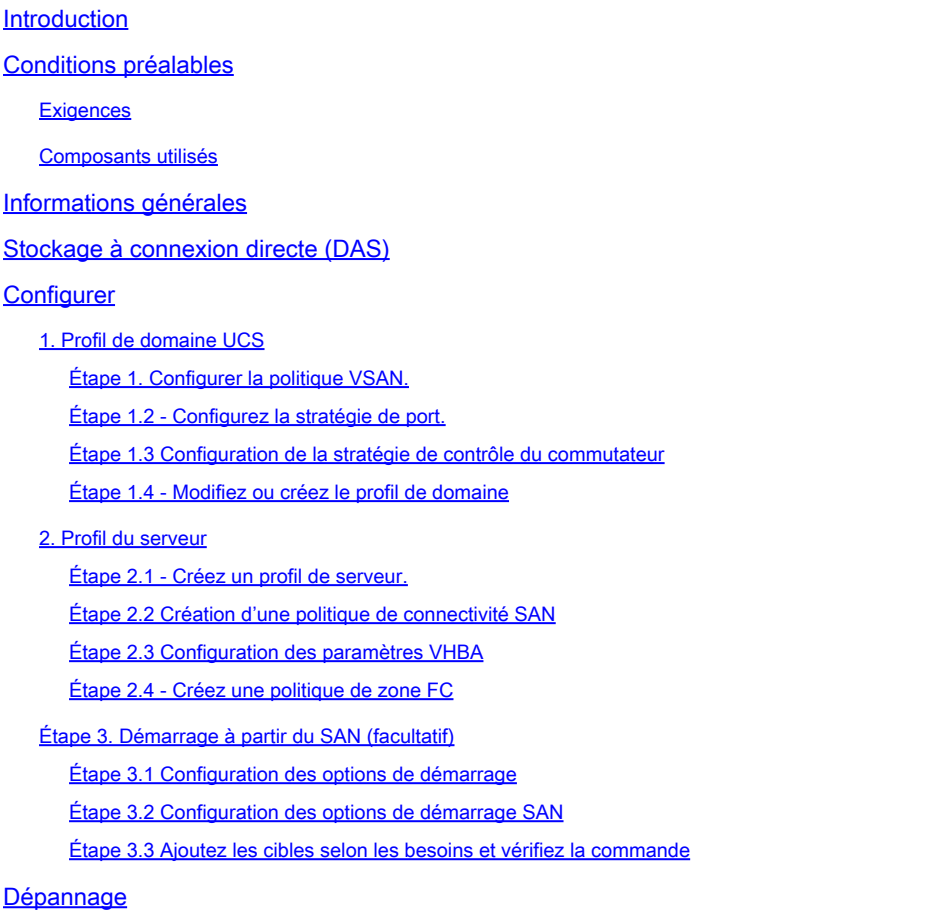

### Introduction

Ce document décrit la configuration du stockage en attachement direct (DAS) pour les domaines du mode géré Intersight (IMM).

# Conditions préalables

#### **Exigences**

Cisco vous recommande de prendre connaissance des rubriques suivantes :

- Connaissances UCS et IMM
- Réseau de zone de stockage (SAN)
- Concepts Fibre Channel

#### Composants utilisés

Les informations contenues dans ce document sont basées sur les versions de matériel et de logiciel suivantes :

- UCS-FI-6454, microprogramme 4.2(1l)
- UCSX-210C-M6, microprogramme 4.2(1l)

Remarque : la version minimale du micrologiciel prise en charge pour le mode géré Intersight est 4.1(3).

The information in this document was created from the devices in a specific lab environment. All of the devices used in this document started with a cleared (default) configuration. Si votre réseau est en ligne, assurez-vous de bien comprendre l'incidence possible des commandes.

### Informations générales

Assurez-vous que vous disposez de ces exigences avant de tenter cette configuration :

- ID de réseau de stockage virtuel (VSAN)
- ID de VLAN Fibre Channel over Ethernet (FCOE)
- Nom WWPN (World Wide Port Name) des initiateurs et des cibles
- ID du numéro d'unité logique (LUN)

Configuration des profils de serveur et de domaine, les stratégies et les pools requis sont les suivants :

- Politique VSAN
- Politique de port
- Stratégie de commande de démarrage
- Politique de connectivité SAN
- Pool WWPN
- Politique de zone Fibre Channel

### Stockage à connexion directe (DAS)

Les serveurs gérés par IMM peuvent créer une base de données de zone tout comme UCSM. Avec DAS, il n'est pas nécessaire d'avoir un commutateur à fibre optique pour pousser le zonage. Cet exemple utilise cette topologie :

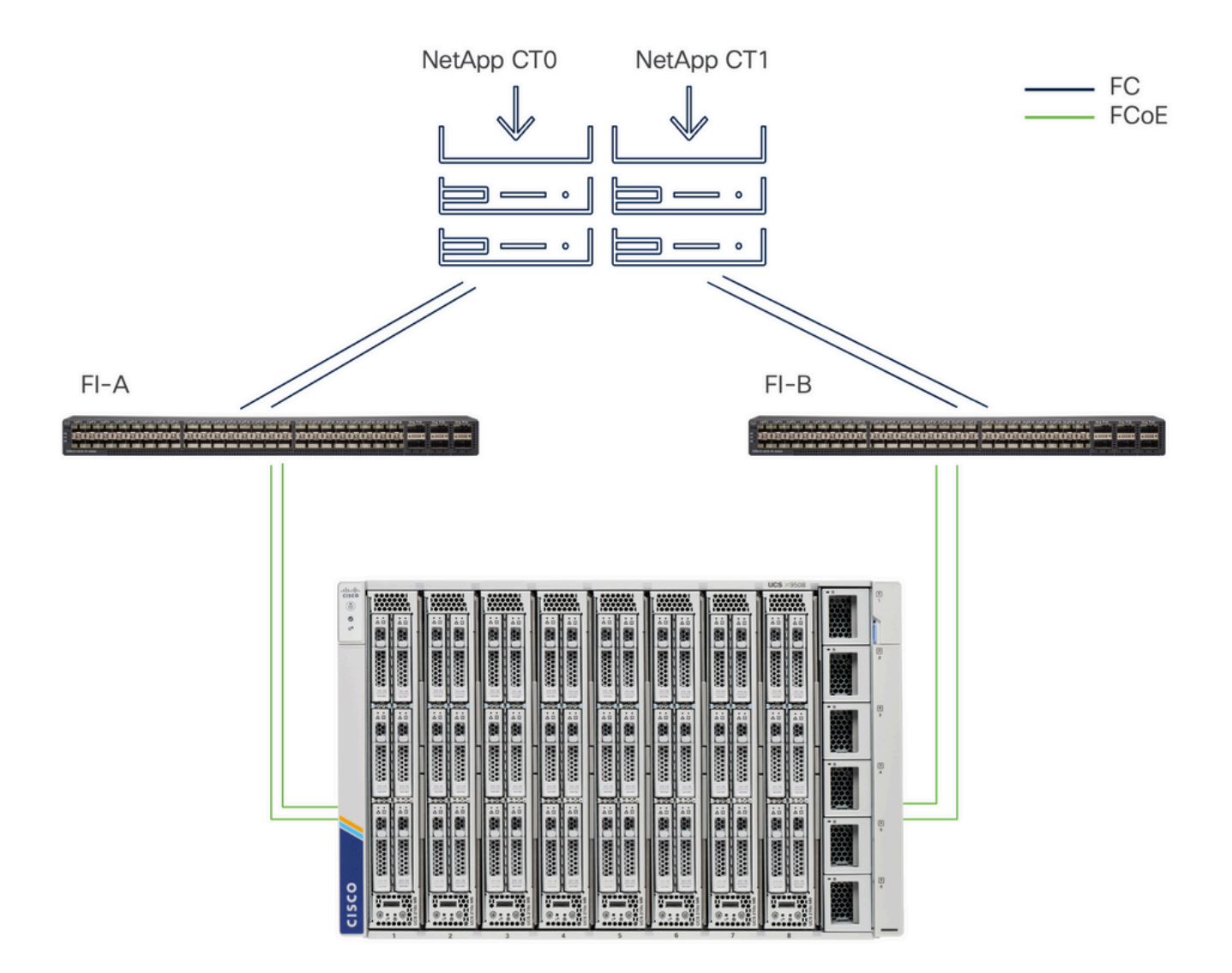

Topologie

## **Configurer**

1. Profil de domaine UCS

Étape 1. Configurez la politique VSAN.

• Accédez à Policies > Create Policy et sélectionnez VSAN.

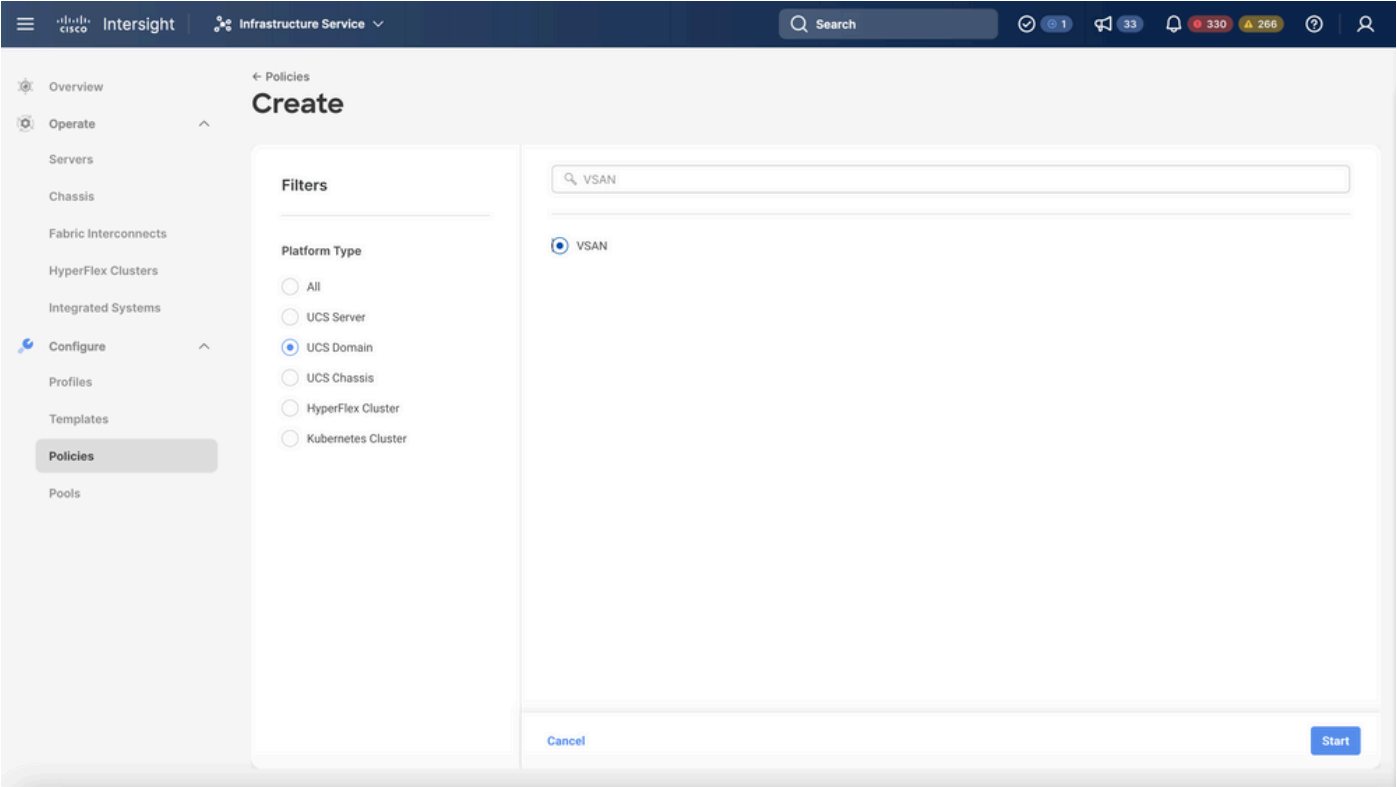

Sélectionnez UCS Domain Profile, puis VSAN

- Nommez la politique et ajoutez-y le ou les VSAN requis. Cet exemple utilise VSAN-A 100 et FCOE VLAN 1000.
- Sélectionnez Stockage pour étendue VSAN.

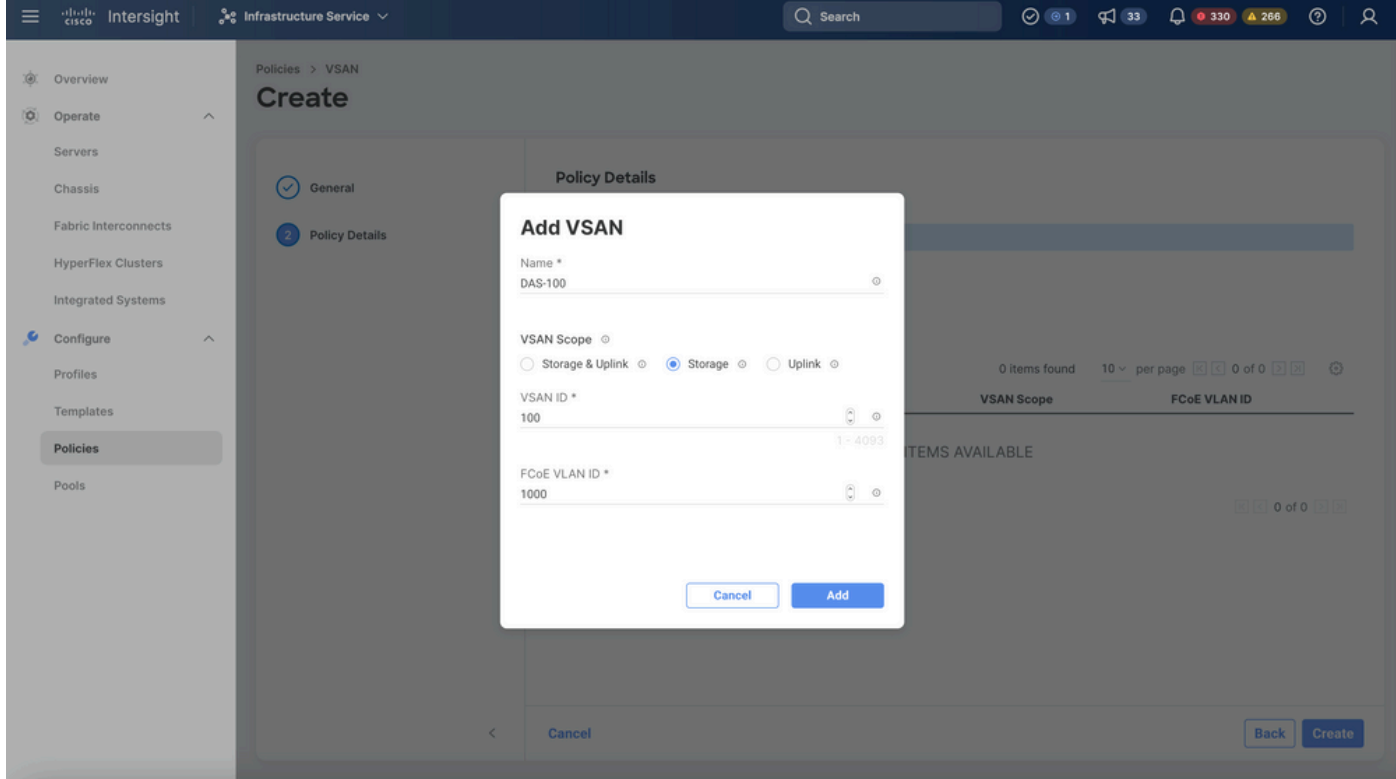

Le VSAN de stockage est requis pour la configuration DAS.

Remarque : le stockage VSAN est requis pour les réseaux DAS.

Étape 1.2 - Configurez la stratégie de port.

• Accédez à Policies > Create Policy et sélectionnez Port.

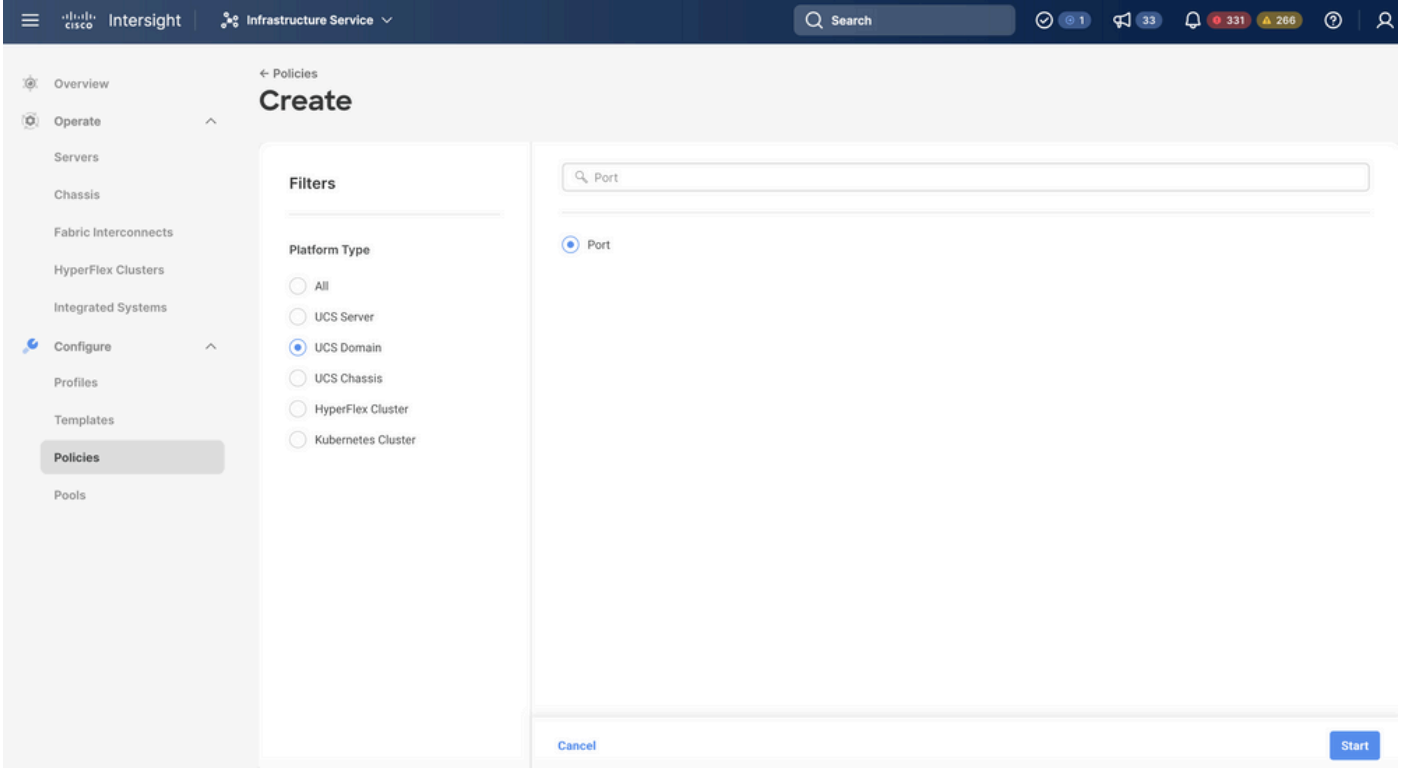

Créer une politique de port

Saisissez un nom et sélectionnez le modèle de commutateur dans la liste. Configurez •

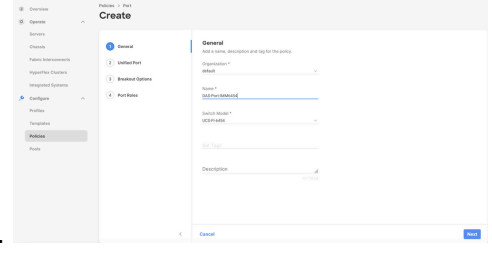

ensuite les ports Unified Ports ou Breakout (si nécessaire).

Nom de stratégie de port

Dans Port Roles Sélectionnez les ports requis pour le stockage FC et cliquez sur •Configure.

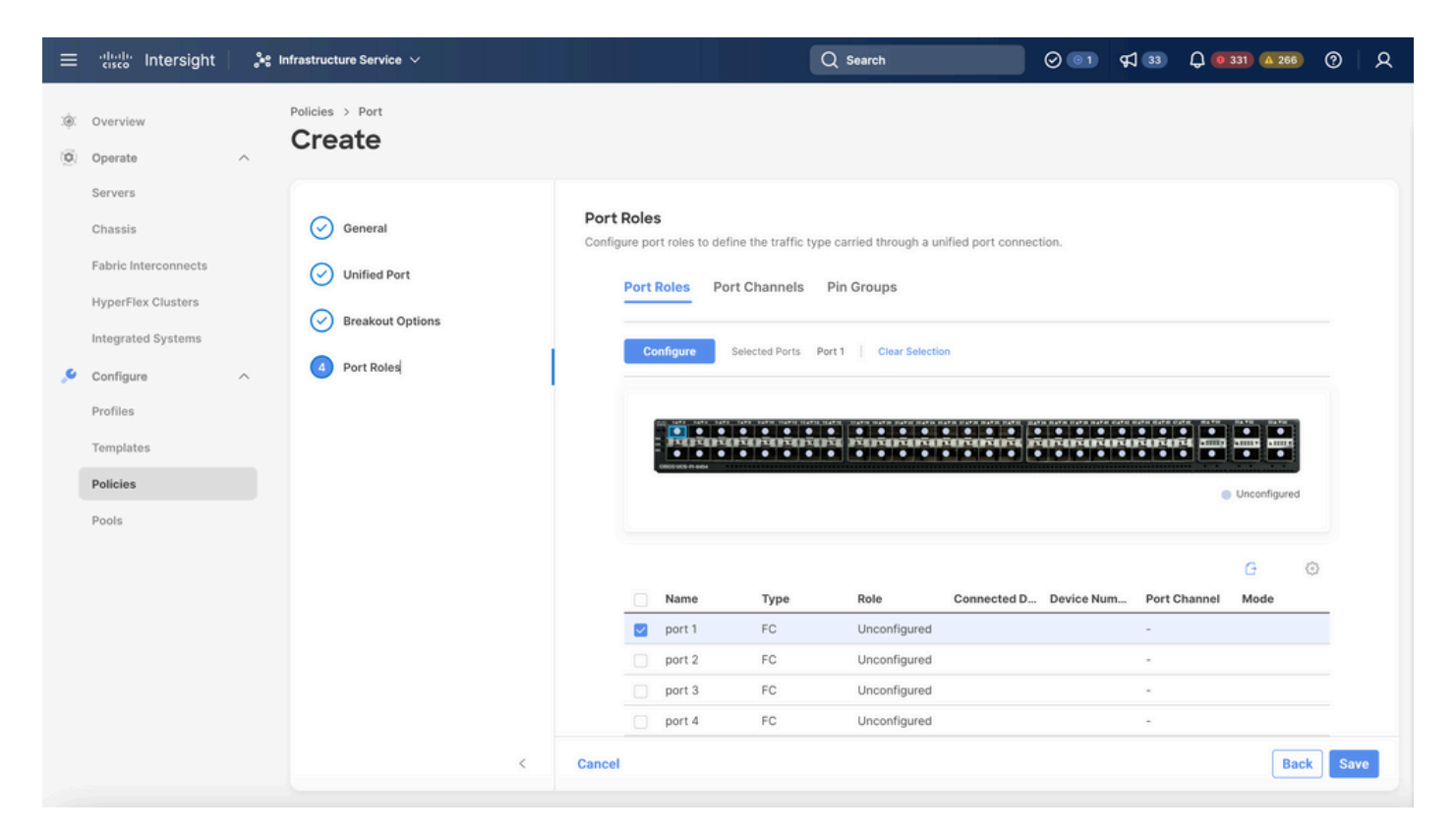

Rôle du port

 $\mathcal P$  Conseil : si nécessaire, configurez des interfaces supplémentaires en tant que ports de serveur ou ports de liaison ascendante Ethernet au cours de cette étape.

• Sélectionnez le rôle FC Storage, Admin speed et le VSAN souhaité.

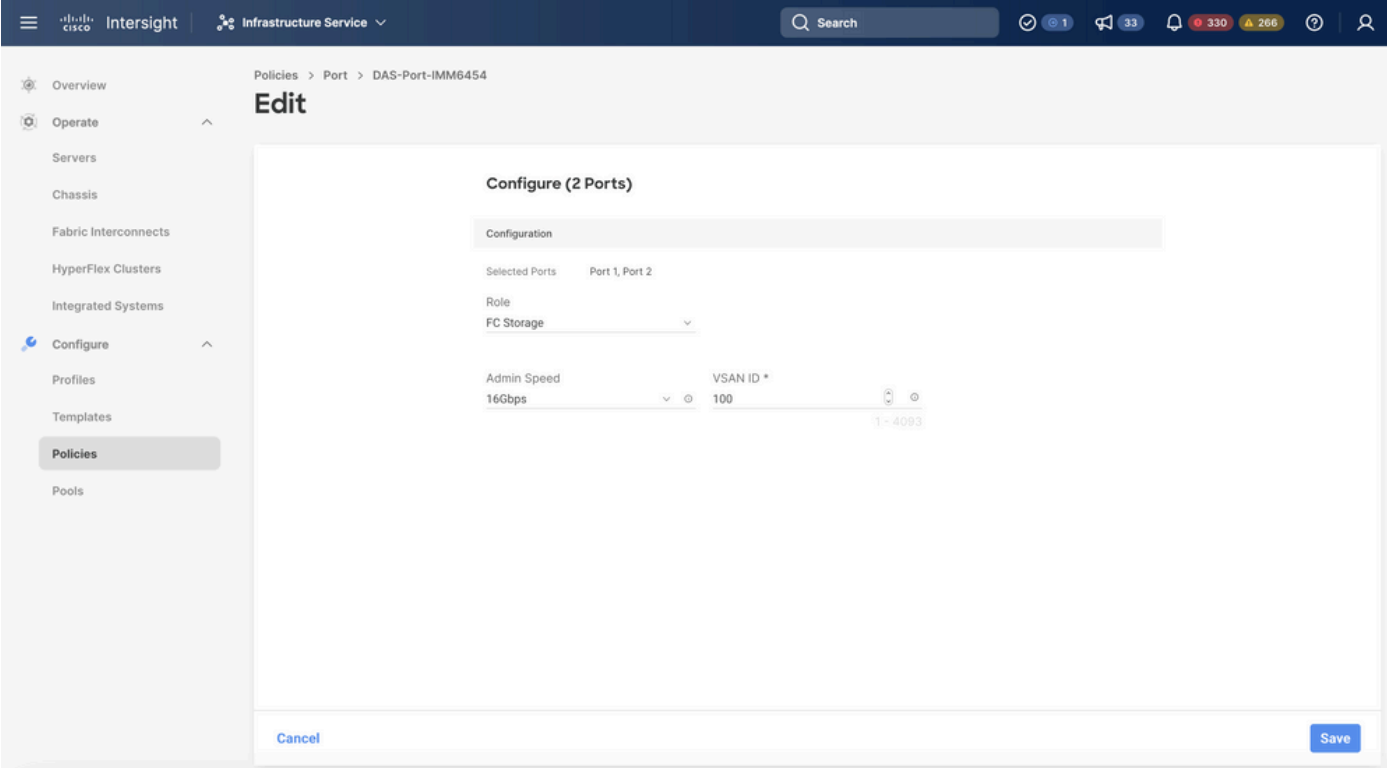

#### Étape 1.3 Configuration de la stratégie de contrôle du commutateur

Dans un domaine UCS, le mode de commutation FC peut être End Host ou Switch. Le mode commutateur permet à Fabric Interconnect de se connecter directement à un périphérique de stockage. Le mode de commutation Fibre Channel est utile dans les modèles sans SAN (par exemple, un seul système Cisco UCS connecté directement au stockage). La stratégie de contrôle des commutateurs configure le mode de commutation FC pour un domaine IMM.

• Accédez à Policies > Create Policy et sélectionnez Switch Control.

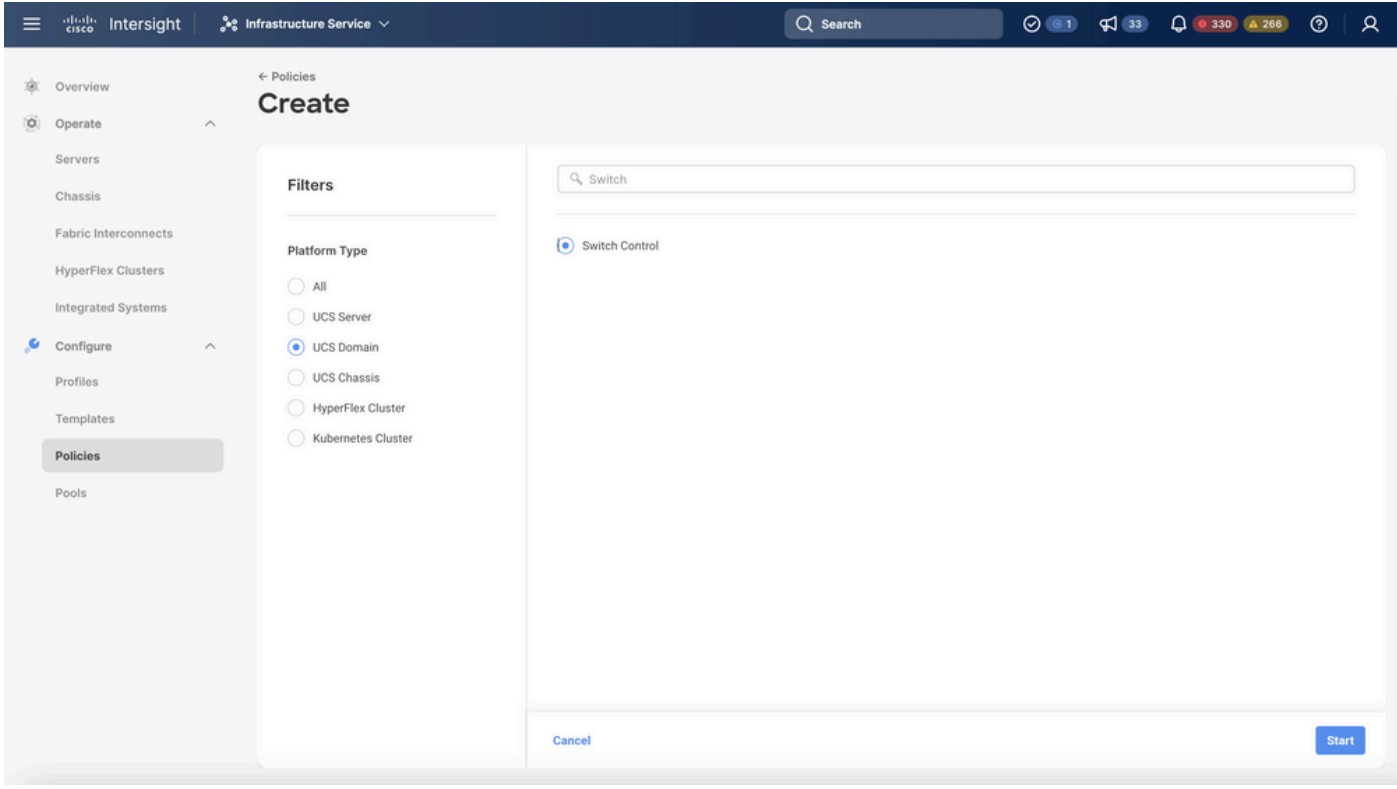

Politique de contrôle des commutateurs

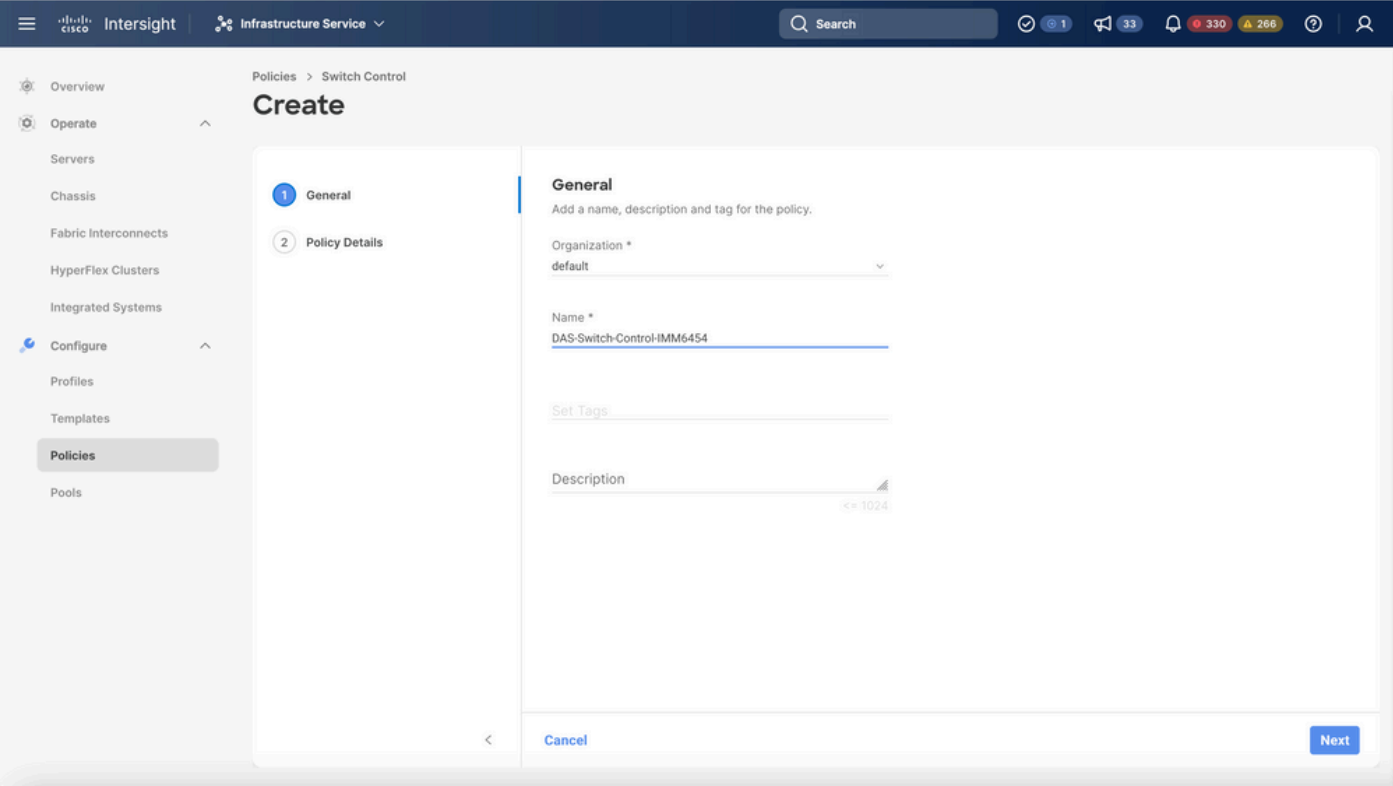

Nom de stratégie de contrôle du commutateur

• Sélectionnez FC Switch Mode, puis cliquez sur Create.

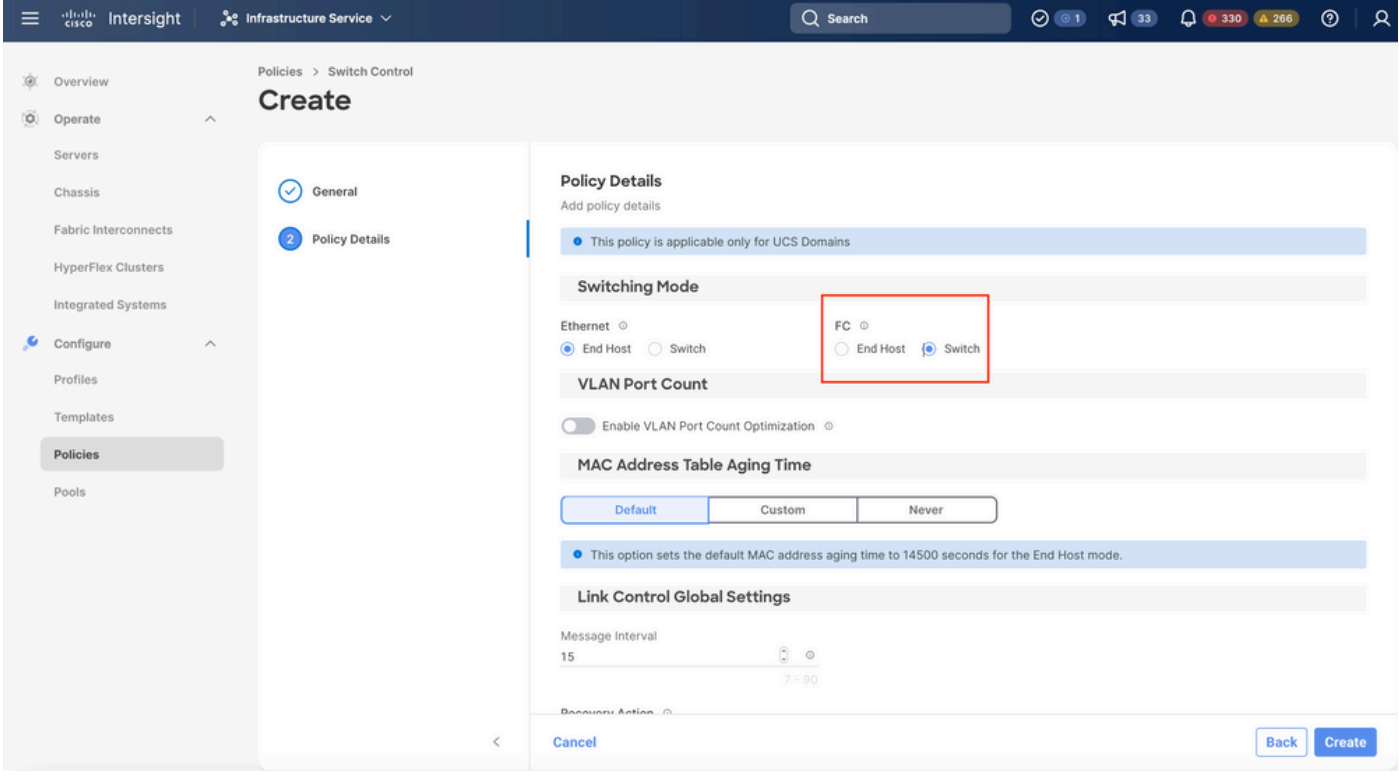

Mode de commutation FC

Étape 1.4 - Modifiez ou créez le profil de domaine

• Vous pouvez maintenant ajouter les stratégies au profil de domaine. Accédez à l'onglet

Profiles > UCS Domain Profiles > Edit Domain profile (si un profil existe déjà) ou à l'onglet Create domain profile, puis ajoutez les stratégies requises à votre profil de domaine.

2. Profil du serveur

Étape 2.1 - Créez un profil de serveur.

- Accédez à l'onglet Policies > Create UCS Server Profile.
- Saisissez un nom et sélectionnez la plate-forme cible.

Étape 2.2 Création d'une politique de connectivité SAN

- Associez une stratégie de connectivité SAN existante au profil ou créez-en une nouvelle
- Entrez un nom pour la stratégie.
- Sélectionnez le pool WWNN et ajoutez les VHBA requis.

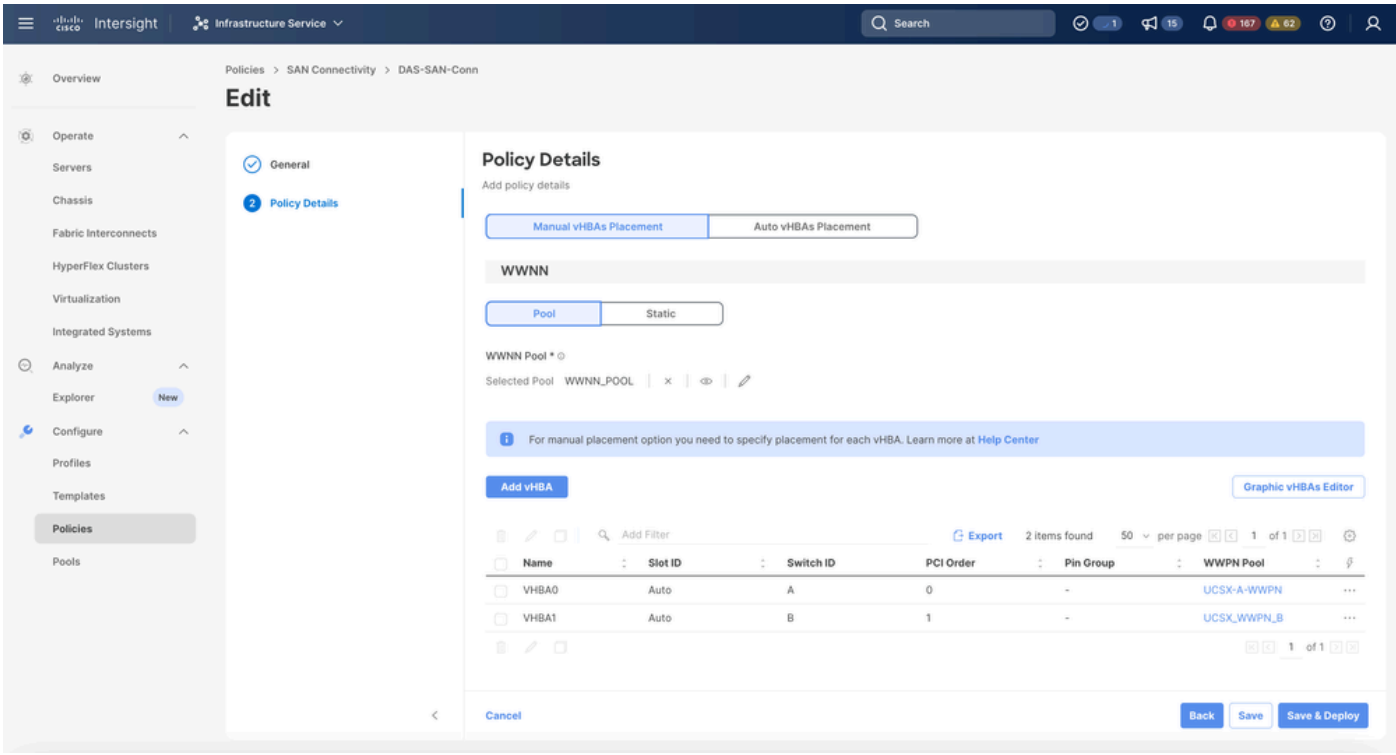

Politique De Connectivité San

Étape 2.3 Configuration des paramètres VHBA

• Modifiez le VHBA avec la configuration requise, telle que Name, WWPN, et d'autres politiques d'adaptateur.

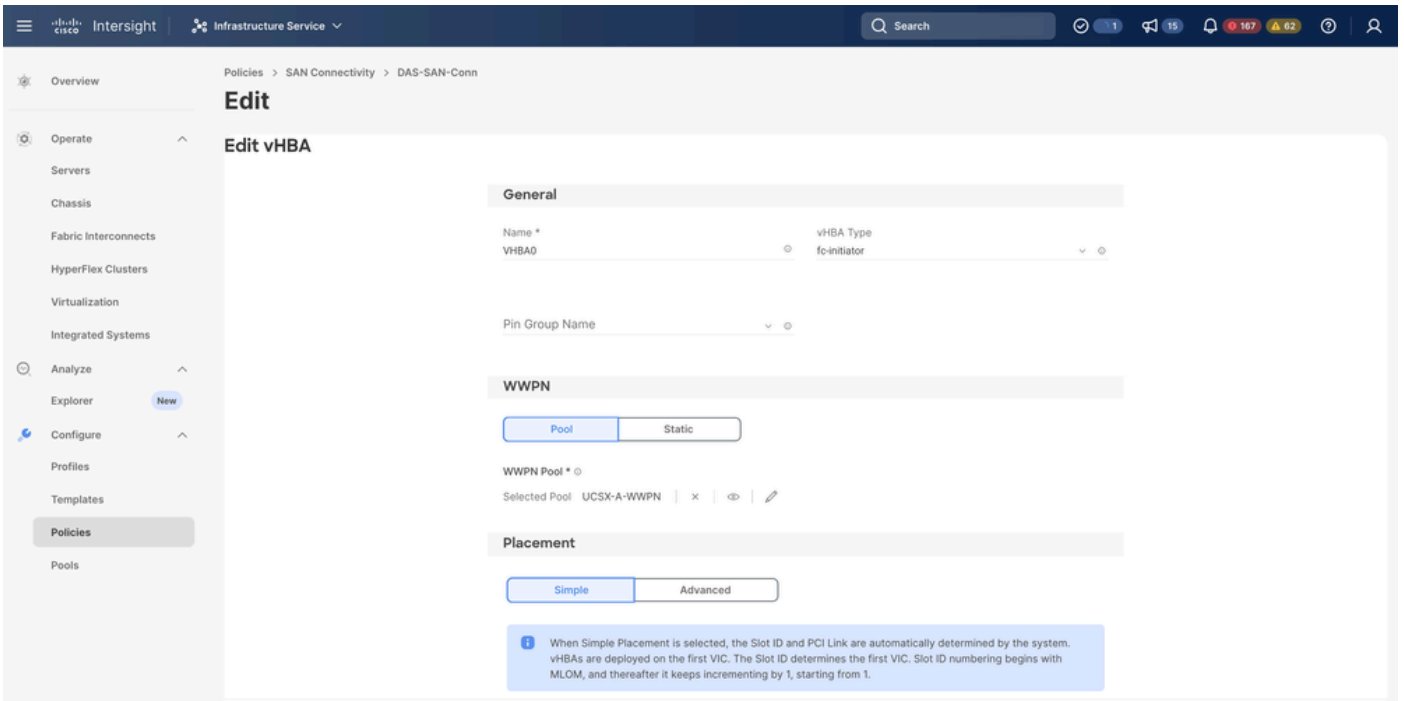

Paramètres VHBA

Poursuivez la sélection de la politique pour VHBA, puis cliquez sur dans Zone FC, • sélectionnez Policy(s), Create a new or Select Existing FC Zone policy from the list

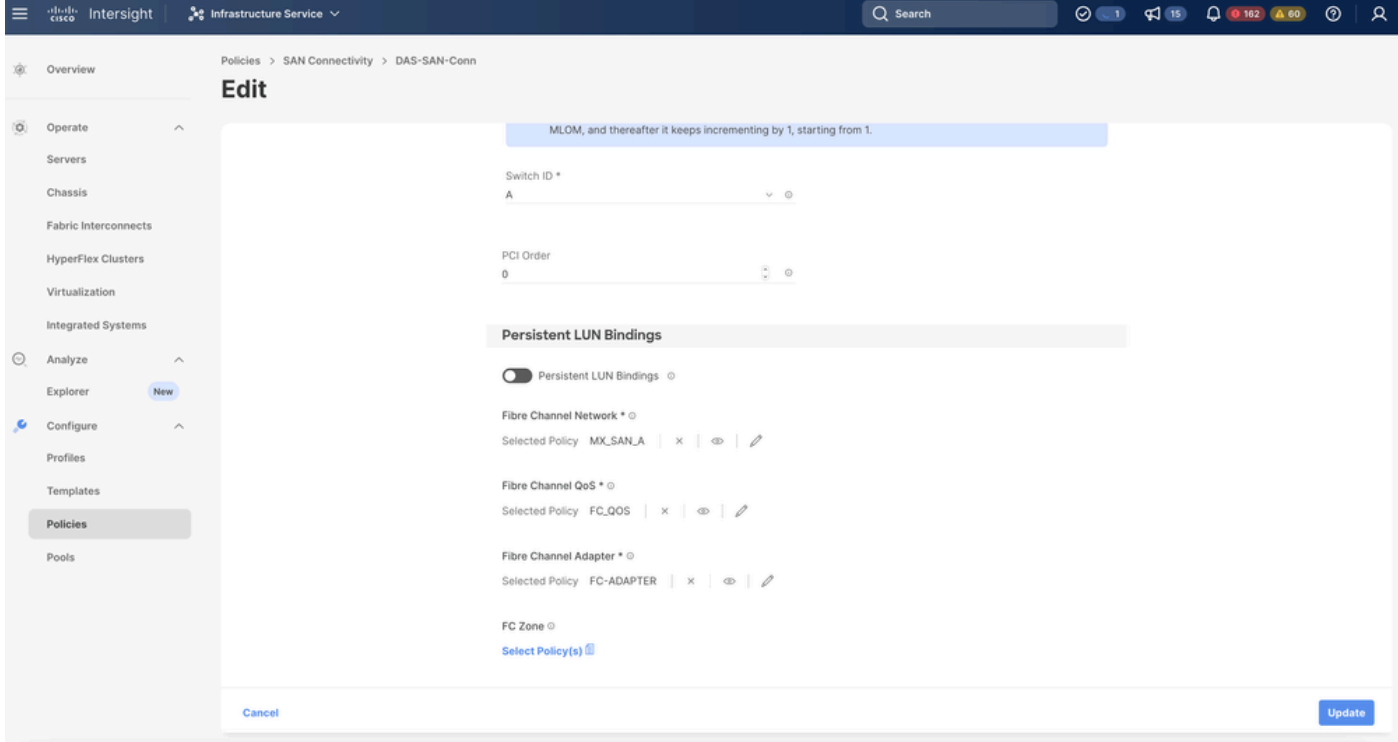

Sélectionner la politique de zone FC

Étape 2.4 - Créez une politique de zone FC

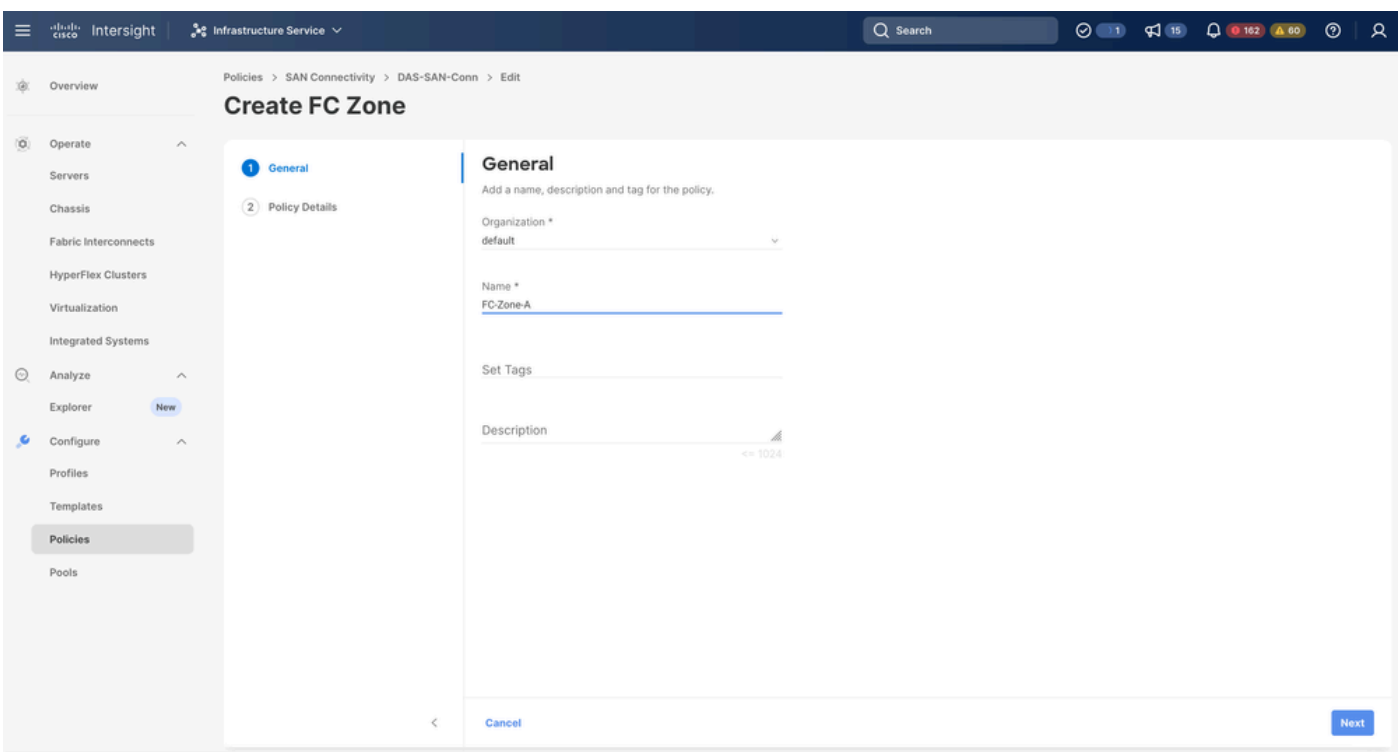

Zone FC

• Sélectionnez Single Initiator - Single Target ou Single Initiator Multiple target, puis cliquez sur Add Target

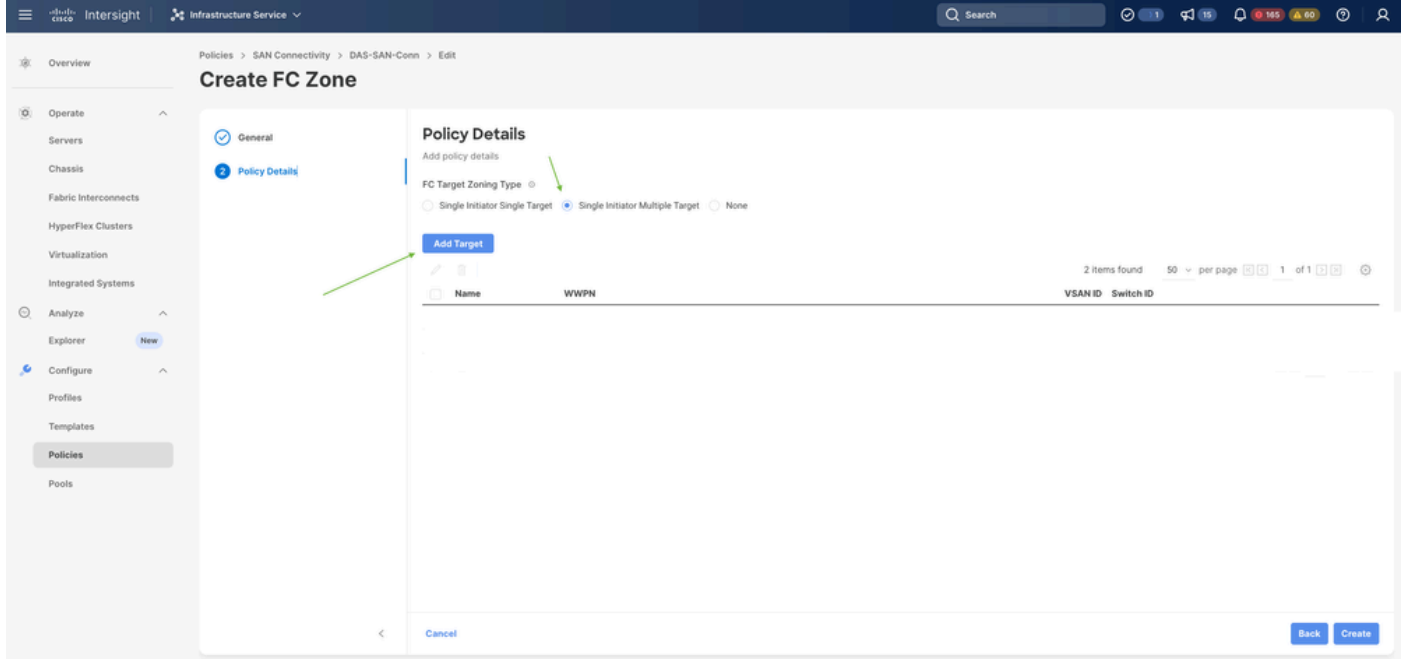

Cibles de zone FC

• Configurez la ou les cibles avec le WWPN correspondant, l'ID de fabric et le VSAN.

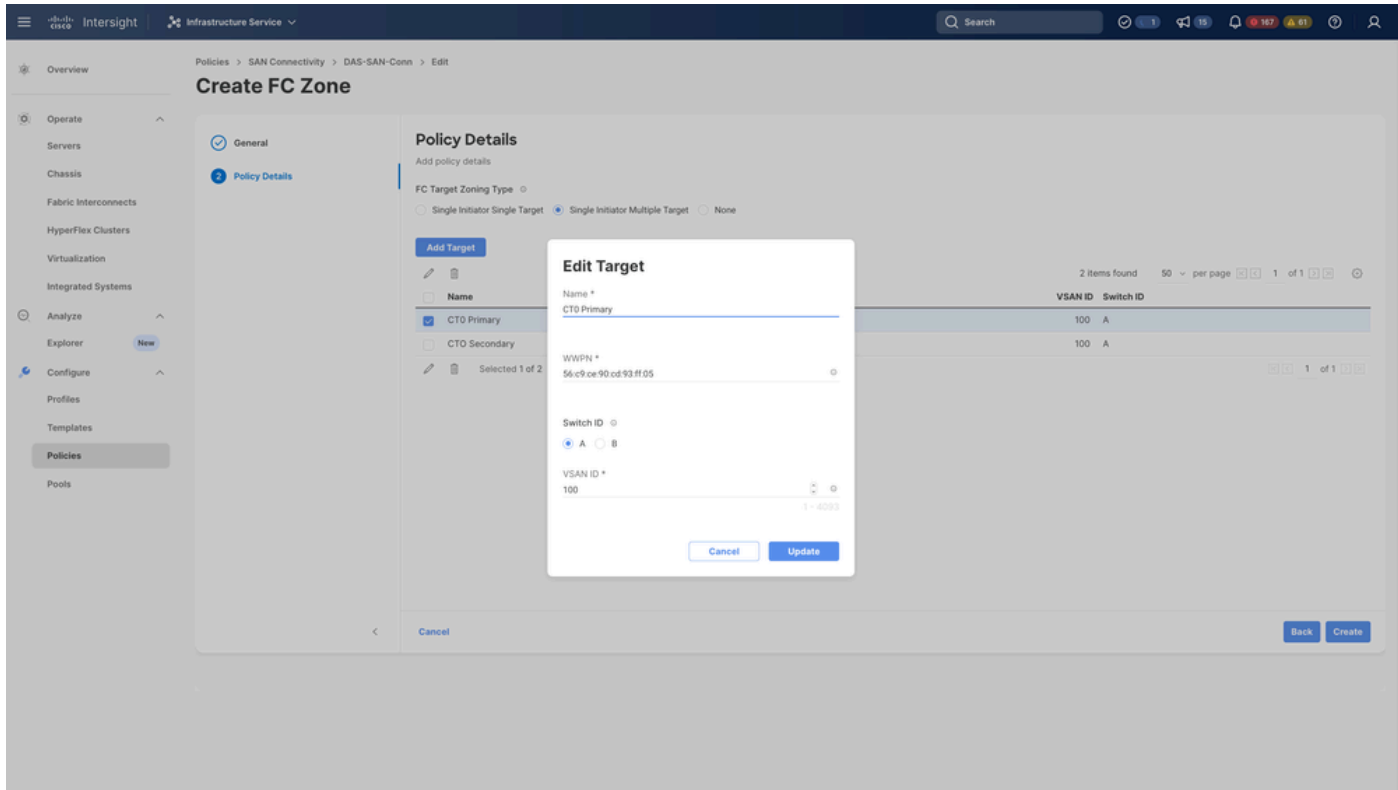

Configuration de la cible de zone FC

#### Étape 3. Démarrage à partir du SAN (facultatif)

Si le serveur démarre à partir du SAN, ajoutez la ou les cibles à la stratégie de démarrage

Étape 3.1 Configuration des options de démarrage

Ajouter des options d'amorçage San et Virtual Media

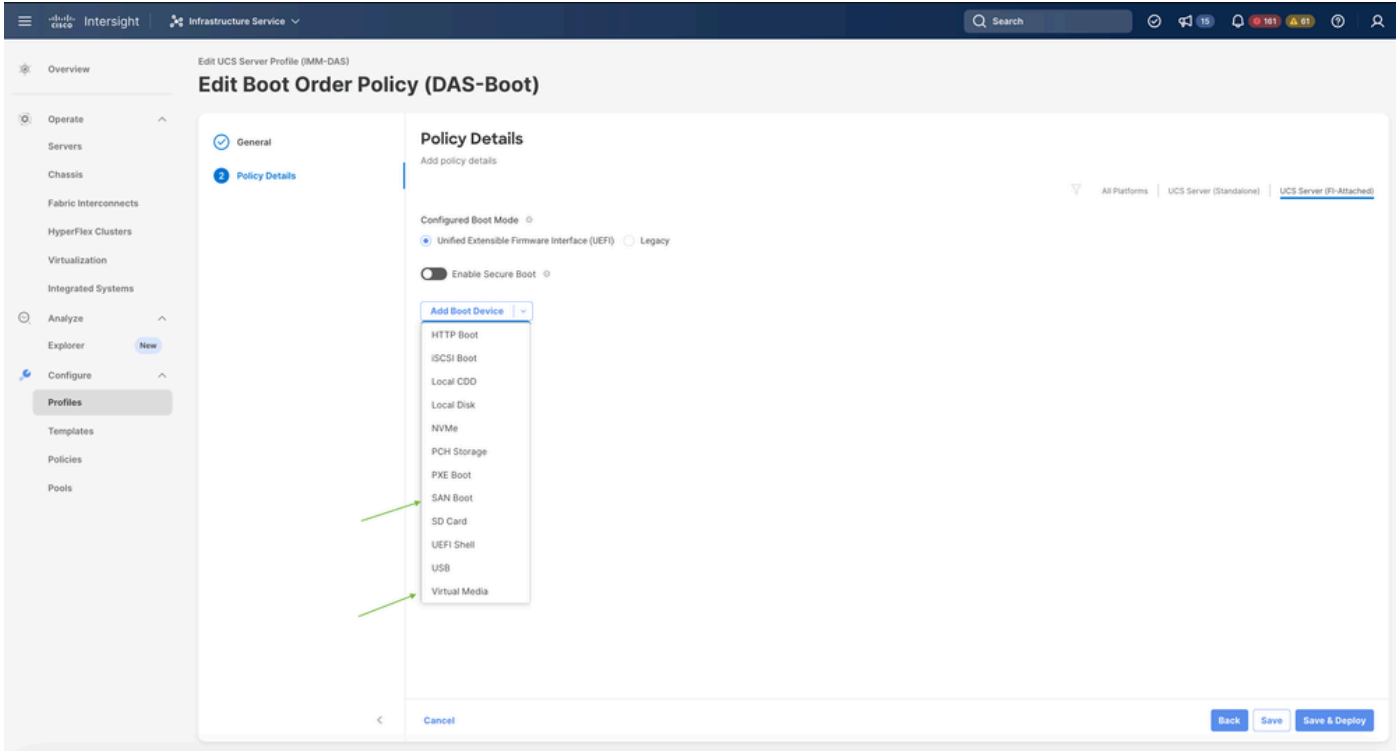

Options de démarrage

#### Étape 3.2 Configuration des options de démarrage SAN

Saisissez le WWPN de la cible avec le nom de VHBA correspondant.

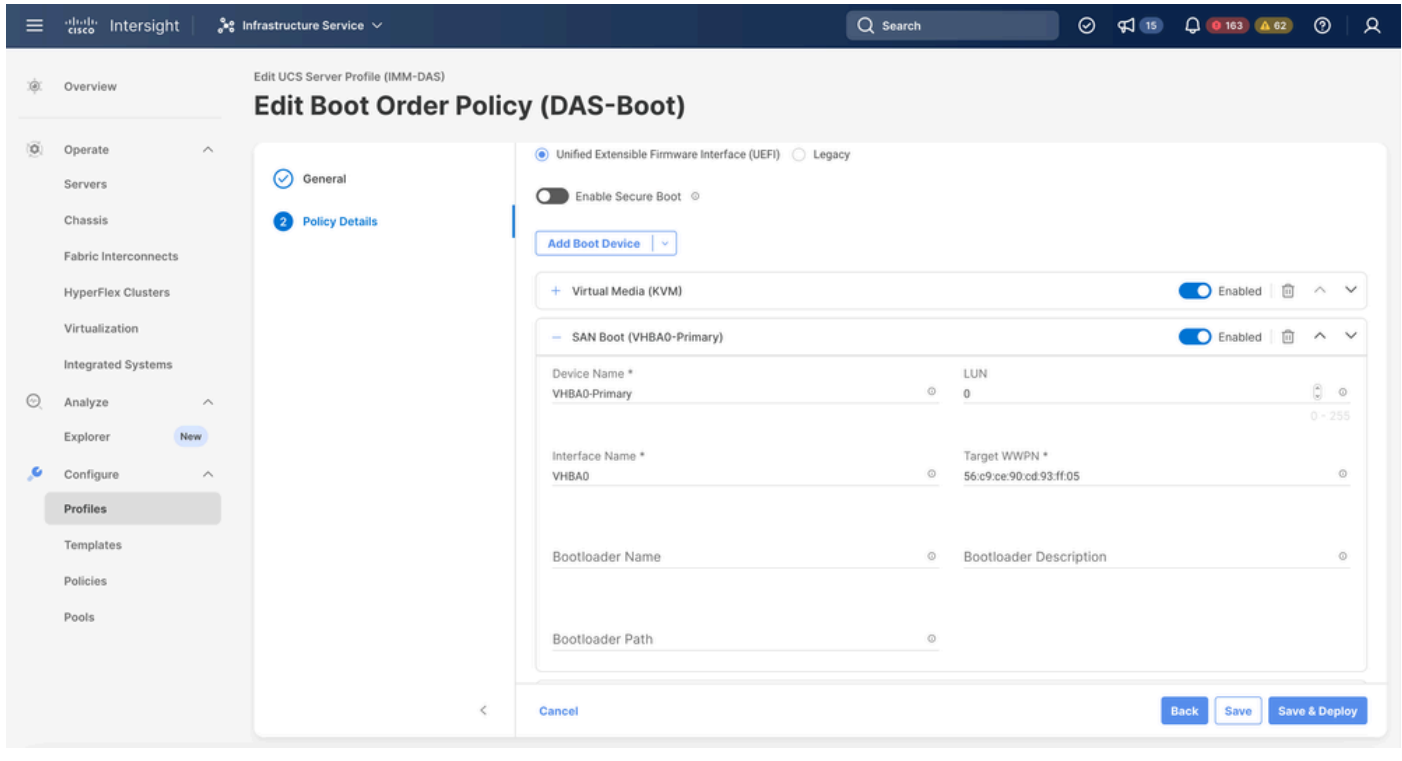

Options de démarrage SAN

Remarque : le nom de l'interface DOIT correspondre au nom donné précédemment au VHBA.

Étape 3.3 Ajoutez les cibles selon les besoins et vérifiez la commande

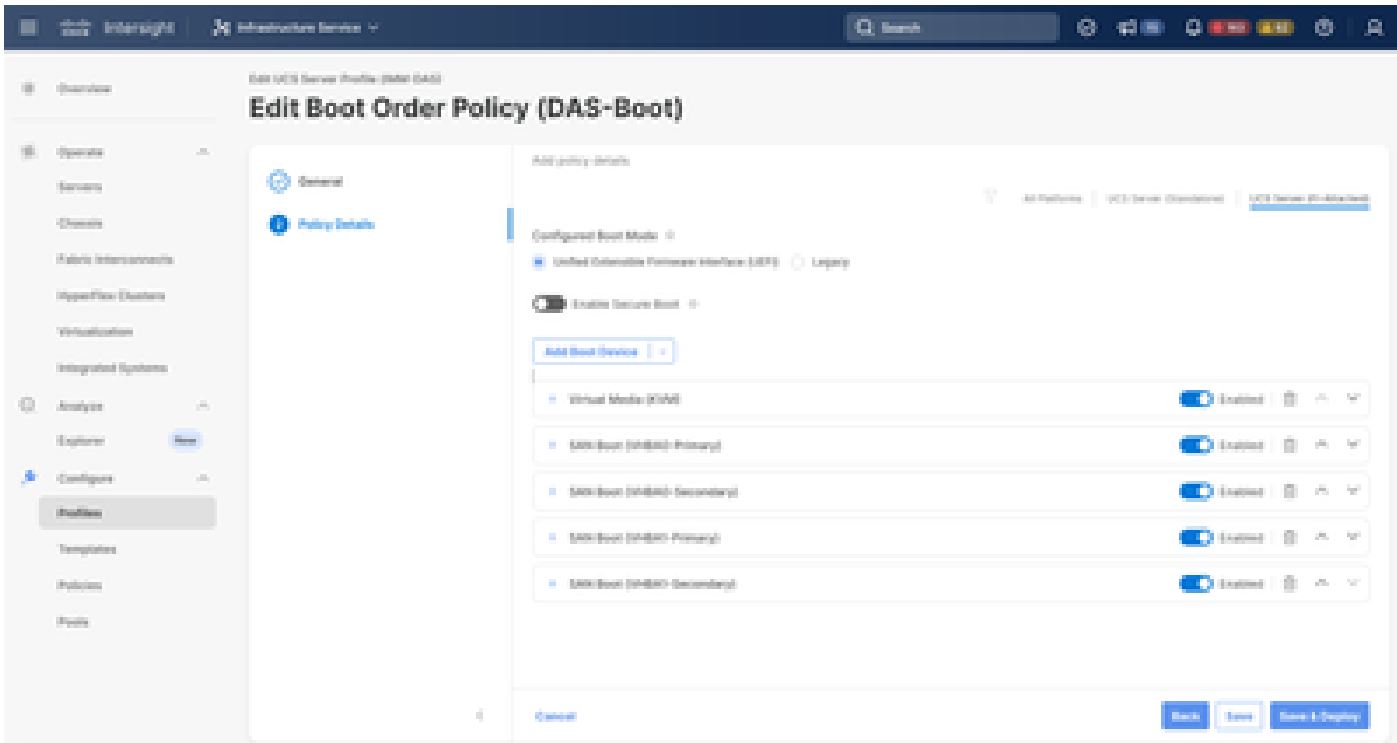

Options de démarrage

#### Dépannage

Pour vérifier que le port FC est correctement configuré

```
FI-A # connect nxos
FI-A (nxos) # show interface fc 1/1
FI-A (nxos) # show running-config interface fc 1/1
```
Pour vérifier la liste des initiateurs sur Fabric Interconnect

FI-A (nxos) # show flogi database vsan <vsan id>

Pour vérifier la configuration VHBA dans un profil de serveur spécifique

FI-A (nxos) # show run interface | grep prev 1 next 10 <Server Profile's Name>

#### À propos de cette traduction

Cisco a traduit ce document en traduction automatisée vérifiée par une personne dans le cadre d'un service mondial permettant à nos utilisateurs d'obtenir le contenu d'assistance dans leur propre langue.

Il convient cependant de noter que même la meilleure traduction automatisée ne sera pas aussi précise que celle fournie par un traducteur professionnel.